# Escene IP Phone Configuration Guide

**Yeastar Technology Co., Ltd.**

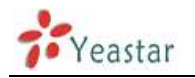

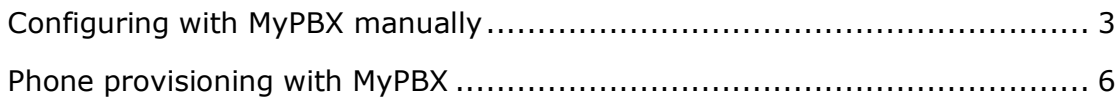

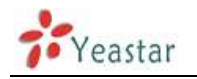

# <span id="page-2-0"></span>**Configuring with MyPBX manually**

## Configuring Escene IP phone with MyPBX

Applicable Models: Escene ES620, ES410, ES330, ES320, ES290, ES220, ES205, DS622, DS412, DS102, WS620, WS320, WS220, WS103, WS102, HS118, HS108, US103, US102, GS620, GS410, GS330.

### Please note:

This guide has been tested for Escene ES330 with firmware version V1.0.5.2-2092 and Escene ES620 with firmware version V2.2.7-3449. Be aware that different firmware revisions may have different web interface formats and functionality.

### **Register with MyPBX**

NOTE: In this guide, the IP of the IP phone is 192.168.5.6; the IP of MyPBX is 192.168.5.151.

- 1. Start the browser on PC. In the address bar, enter the IP address of the phone: http://192.168.5.6.
- 2. Enter the phone's login username (default "root") and password (default "root").

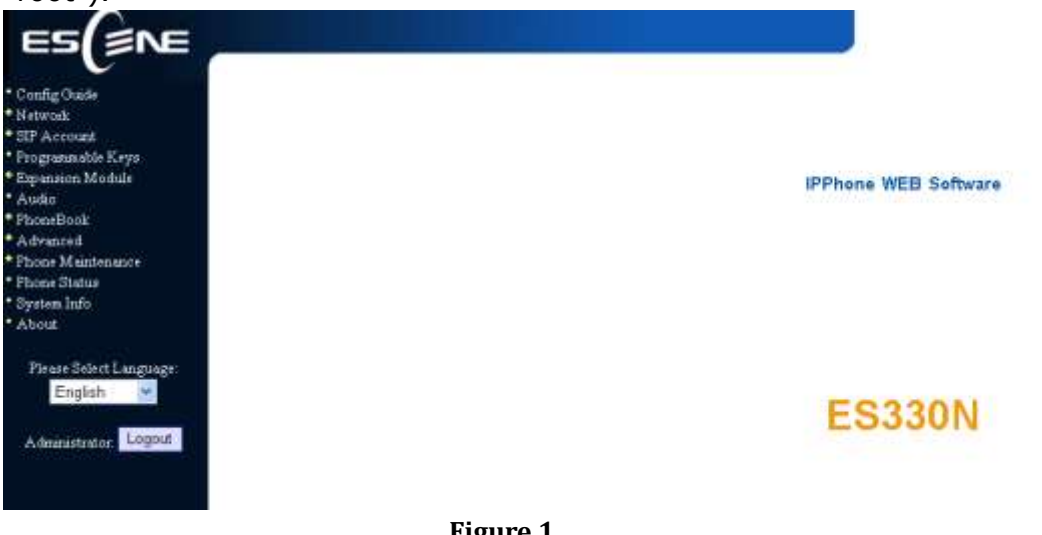

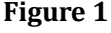

3. Click on the "Sip Account" tab, chose the account you want to register.

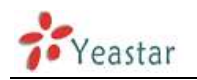

4. Chose Account1 to edit, click on "Account1".The setting page of SIP is shown in Figure2.

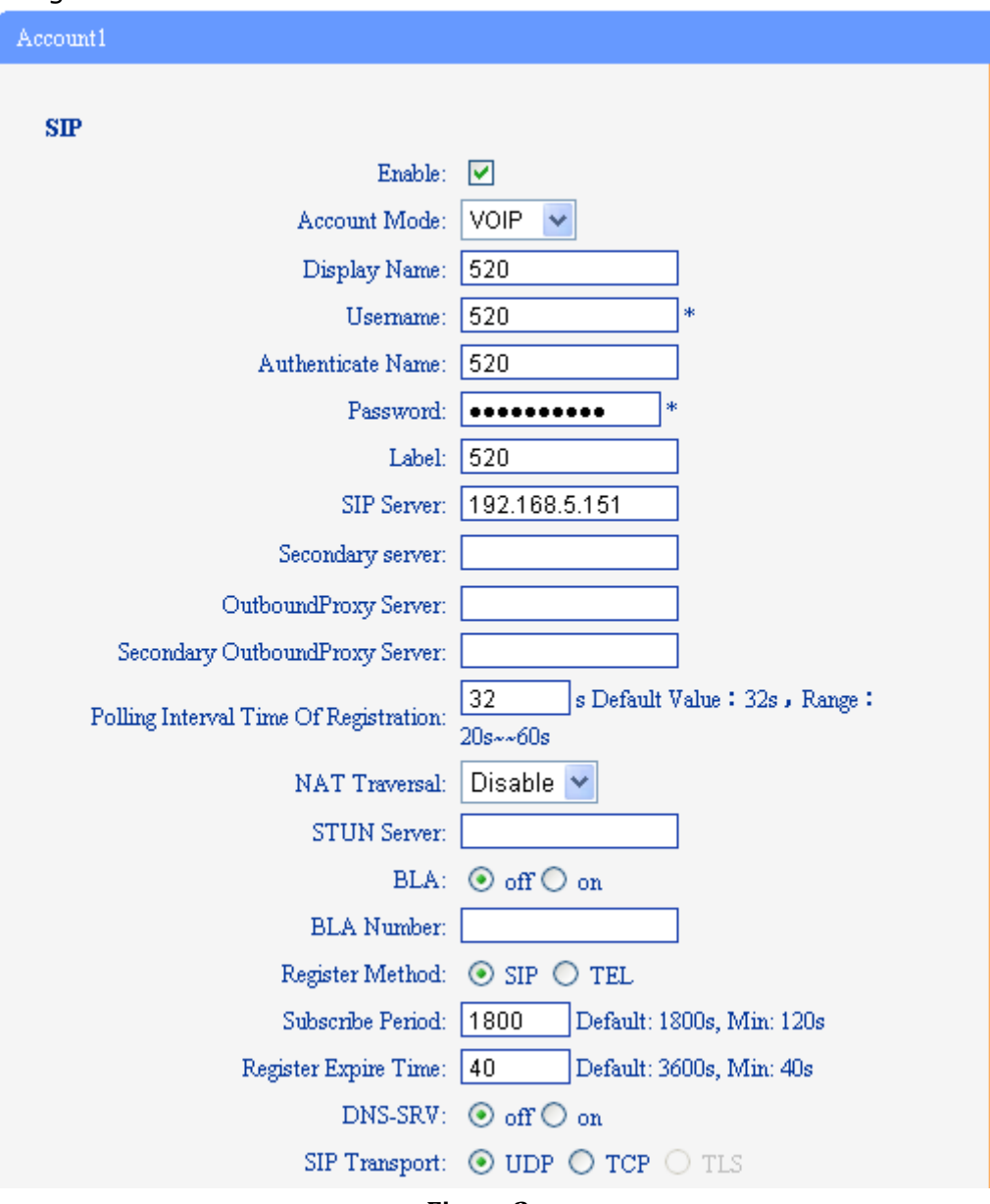

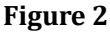

- 1) Enable: check the box to activate the account.
- 2) Account Mode: VOIP
- 3) Display Name: set a display name of the extension according as you prefer
- 4) User Name: same as the extension's number in general, such as 520
- 5) Authenticate Name: same as the extension's number in general, such as 520
- 6) Password: set the "Password" field to the extension"s Authentication password
- 7) Label: et the "Label" field to the name you want to appear on the

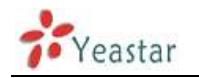

Phone display

- 8) Sip Sever: set the "Sip Sever" field to the IP Address of the MyPBX server – in this example, 192.168.5.151
- 9) NAT Traversal: the default setting is Disable, if you want to configure the phone as a remote extension ,you should chose STUN, then enter a correct address in the field of " STUN Sever"
- 10) BLA: off
- 11) Register Method: chose the method corresponding to the Account Mode
- 12) DNS-SRV: off
- 13) Sip Transport: UDP
- 5. Call Section

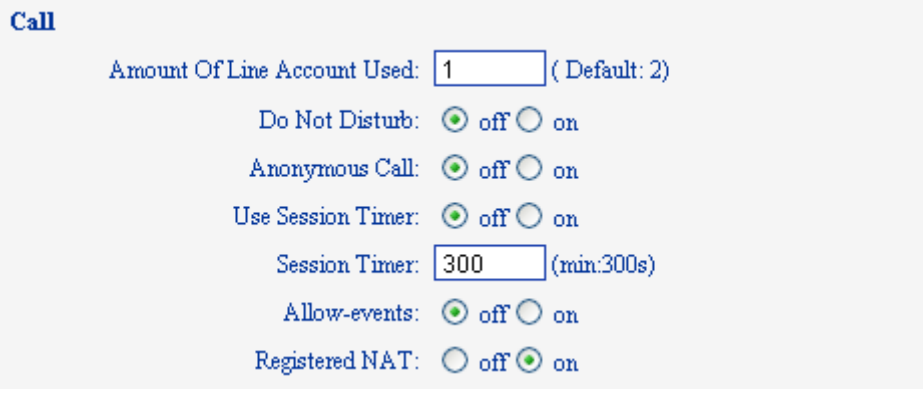

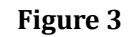

- 1) Do Not Disturb: off
- 2) Anonymous Call: off
- 3) Use Session Timer: off
- 4) Allow-event: off
- 5) Registered NAT: on
- 6. Security Section:

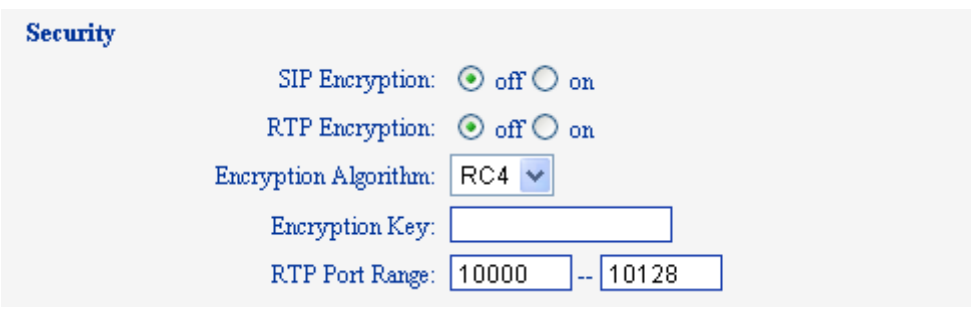

**Figure 4**

- 1) SIP Encryption: off
- 2) RTP Encryption: this is an SRTP option, you must chose "off",if you want to chose "on", please enable SRTP in MyPBX first
- 7. Click the button "Submit" and the phone will register with your MyPBX. This can be verified via "Status" page of MyPBX management console.

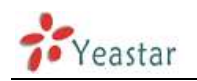

## <span id="page-5-0"></span>**Phone provisioning with MyPBX**

The supported model of Escene IP phone is ES220,ES320,ES330,ES410,ES620. The firmware we tested in this example is V2.6.4, if your firmware is different from this one, the web interface may got a little difference.

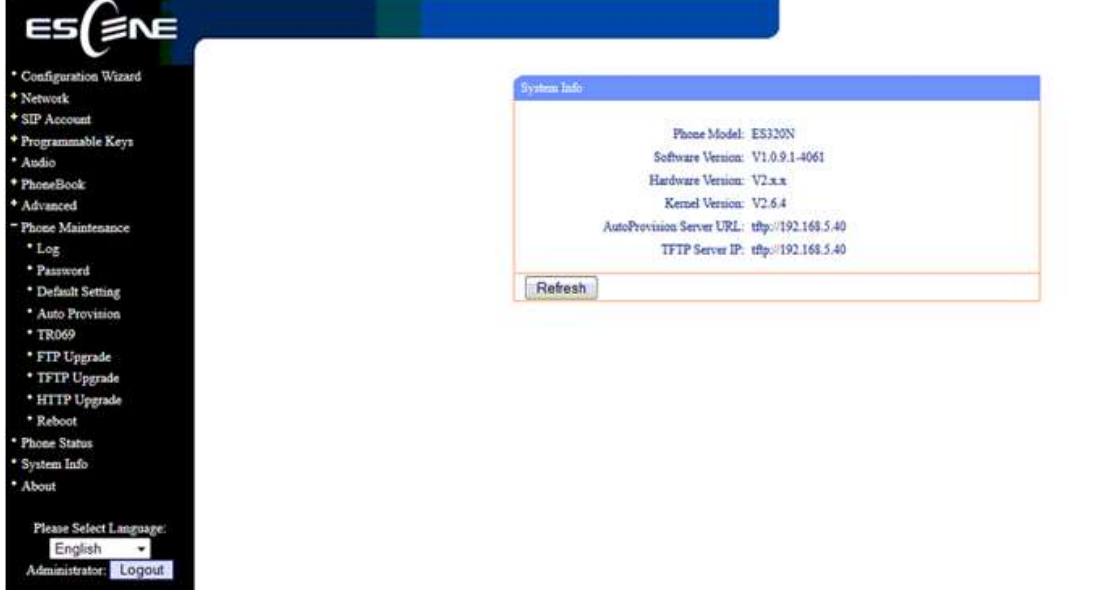

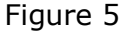

#### **Step1. Disable DHCP Server on your local network.**

E.g. Disable DHCP Server on Linksys Router.

| <b>Setup</b><br><b>Applications</b><br>Administration<br>Status<br>Setup<br>Security<br>& Gaming<br><b>CONTROL</b><br><b>THAT Admiss Corp.</b><br><b>Advertised Business</b><br><b>Haute Setur</b><br><b>Basic Setup</b><br>Internet Setup<br>Obtain an IP automatically<br>Internet Connection Type<br>where besic configuration is<br>Optional Settings<br>Host Name:<br>(required by some ISPs)<br>that you eithy the DNE<br>Domain Name:<br>C Enable @ Disable Size: 1500<br>MTLE.<br>you have configured these<br>Network Setup<br>password from the<br>192.168.1<br>Rocher IP<br>Length P Address<br>1<br><b>ACTIONAL PROPERTY AND IN</b><br>Bubnet Magic:<br>288.288.266.0<br>÷<br>section is all that is required to<br>Network Address<br>Local DHOP Berver:<br>C Enable C Disable<br>Server Settings (DHCP)<br>Please look at the table below to<br><b>Start IP Antreas:</b><br>192.168.1. 100<br>Internet connection.<br>Nummer of<br>SU.<br>Address<br>Morni=<br>DHCP Address<br>102.168.1.180 to 192.168.1.149<br>Range:<br>Clari Lease Tine<br>o<br>minutes (D means one tay).<br>Static DNS 1:<br>Static DVS 2<br>Ð<br>п<br>в<br>State DVS 3:<br>Ð<br>в<br>WINS:<br>n |  | <b>EthertastE Cable/DSL Router</b>            | <b>BET SHAY</b>                                                                                                    |
|----------------------------------------------------------------------------------------------------|--|-----------------------------------------------|----------------------------------------------------------------------------------------------------|
|                                                                                                    |  |                                               |                                                                                                    |
|                                                                                                    |  |                                               |                                                                                                    |
|                                                                                                    |  |                                               | The Beach Setup across in                                                                                                    |
|                                                                                                    |  |                                               | performed. Some ISPs (Internal<br>Service Providenci will require<br>information. These settings can<br>be obtained from your ISP. After |
|                                                                                                    |  |                                               | settings, you should not a router<br><b>Administration &gt;Management</b><br><b>Completing the Internet Setup</b>                        |
|                                                                                                    |  |                                               | set up for your specific ISP.                                                                                                    |
|                                                                                                    |  |                                               | contigure the Router for your                                                                                                    |
|                                                                                                    |  |                                               |                                                                                                    |
|                                                                                                    |  |                                               |                                                                                                    |
|                                                                                                    |  |                                               |                                                                                                    |
|                                                                                                    |  |                                               |                                                                                                    |
|                                                                                                    |  |                                               |                                                                                                    |
|                                                                                                    |  |                                               |                                                                                                    |
|                                                                                                    |  | <b>Cancel Changes</b><br><b>Save Settings</b> |                                                                                                    |

Figure 6

#### **Step2. Enable DHCP Server on MyPBX.**

You can find it in 'system->Network Preferences->DHCP server'.

| MyPBX                         |                   |                                    | $\frac{1}{\sqrt{2}}$                             | g<br>System | 스<br>max | e<br><b>Biggerty</b> | 趣<br>=<br><b>Altims</b> | Logina |
|-------------------------------|-------------------|------------------------------------|--------------------------------------------------|-------------|----------|----------------------|-------------------------|--------|
| <b>El Network Preferences</b> | <b>DHOP Gener</b> |                                    |                                                  |             |          |                      |                         |        |
| LWI SERRES                    | <b>THEP SHAW</b>  |                                    |                                                  |             |          |                      |                         |        |
| <b>WWWSemaps</b>              |                   |                                    | DHCP is summing                                  |             |          |                      |                         |        |
| DO SERVICE                    |                   |                                    | If Enable                                        |             |          |                      |                         |        |
| VLAN Settings                 |                   |                                    | Router 192 168.5 1<br>Sultmit Mask 255 255 266 6 |             |          |                      |                         |        |
| <b>VPN Subings</b>            |                   | Primary DNB 192 168.5 1            |                                                  |             |          |                      |                         |        |
| <b>CONE Sellings</b>          |                   | Sespretary DNB                     |                                                  |             |          |                      |                         |        |
| <b>Stachula</b>               |                   | Allow IP Address From: 192 168.5.2 |                                                  |             |          |                      |                         |        |
| <b>D</b> Flowall Settings     |                   |                                    | Ta: 192.168 5.254                                |             |          |                      |                         |        |
| Risual/Rute:                  |                   | HTP Server                         | TFTP Same U Hz (1192 168 5 41)                   |             |          |                      |                         |        |
| IP Blicthal                   |                   |                                    | and in the first state.                          |             |          |                      |                         |        |
| <b>CL Section Bookse</b>      |                   |                                    | of Sale & Casod                                  |             |          |                      |                         |        |

Figure 7

Step3. Create a phone in "phone provisioning" page, you can check the list of supported phones in this page directly.

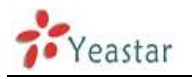

| MyPBX                          |                                       |                               |                     | <b>Status</b>                 | 澷<br>System | 으<br>PBX                      | i.i.<br>Reports |          | 55,<br>Addons | Logout               |
|--------------------------------|---------------------------------------|-------------------------------|---------------------|-------------------------------|-------------|-------------------------------|-----------------|----------|---------------|----------------------|
| <b>Q</b> Extensions            | <b>Phone Provisioning</b>             |                               |                     |                               |             |                               |                 |          |               |                      |
| <b>FXS/VolP Extensions</b>     | <b>E</b> General Settings for Yealink |                               |                     |                               |             |                               |                 |          |               |                      |
| Phone Provisioning             | <b>General Settings for Aastra</b>    |                               |                     |                               |             |                               |                 |          |               |                      |
| <b>Q</b> Trunks                | <b>Phone Book</b>                     |                               |                     |                               |             |                               |                 |          |               |                      |
| Physical Trunk                 | <b>Configured Phone</b><br>×          |                               |                     |                               |             |                               |                 |          |               |                      |
| <b>VolP Trunk</b>              | Add Phone                             | Add Bulk Phones               |                     | Configure the Selected Phones |             | A: Delete the Selected Phones |                 | Total: 1 |               | Show: 1-1 View: 15 - |
| <b>Q</b> Outbound Call Control | 冒<br>-10                              | <b>MAC Address</b>            | <b>Manufacturer</b> | <b>Phone Type</b>             | <b>Name</b> | Extension                     | Enabled         |          |               |                      |
| Outbound Routes                | 凹<br>1                                | 0004133463B1                  | Snom                | snom300                       | 506         | 506                           | Yes             |          | D             | $\mathbb{X}$         |
| Speed Dial Settings            |                                       |                               |                     |                               |             |                               |                 |          | $<$ Prev      | Next >               |
| <b>C</b> Inbound Call Control  |                                       |                               |                     |                               |             |                               |                 |          |               |                      |
| IVR:                           | <b>Not Configured Phone</b>           |                               |                     |                               |             |                               |                 |          |               |                      |
| Ring Groups                    |                                       | Configure the Selected Phones | Refresh             |                               |             |                               |                 | Total: 4 | Show: 1-4     | View: 15 -           |
| Queues                         | E<br>m                                | <b>MAC Address</b>            |                     | Manufacturer                  |             | <b>IP Address</b>             |                 |          | Phone Type    |                      |
| Conferences                    | Б<br>$\overline{2}$                   | 00268b01c432<br>002686013918  |                     | Escene<br>Escene              |             | 192.168.5.41<br>192.168.5.42  |                 |          |               |                      |
| <b>Inbound Routes</b>          | э                                     | 00268b01138f                  |                     | Escene                        |             | 192.168.5.45                  |                 |          |               |                      |
| <b>E</b> Audio Settings        | ū<br>4                                | 00268b01105c                  |                     | Escene                        |             | 192.168.5.47                  |                 |          | ×.            |                      |
| <b>Basic Settings</b>          |                                       |                               |                     |                               |             |                               |                 |          | $<$ Prev      | Next ><br>Ŧ          |
| Advanced Settings              | Upload a file                         |                               |                     |                               |             |                               |                 |          |               |                      |

Figure 8

Click one Escene IP phone, input the name, choose the phone type and the account, then activate it.

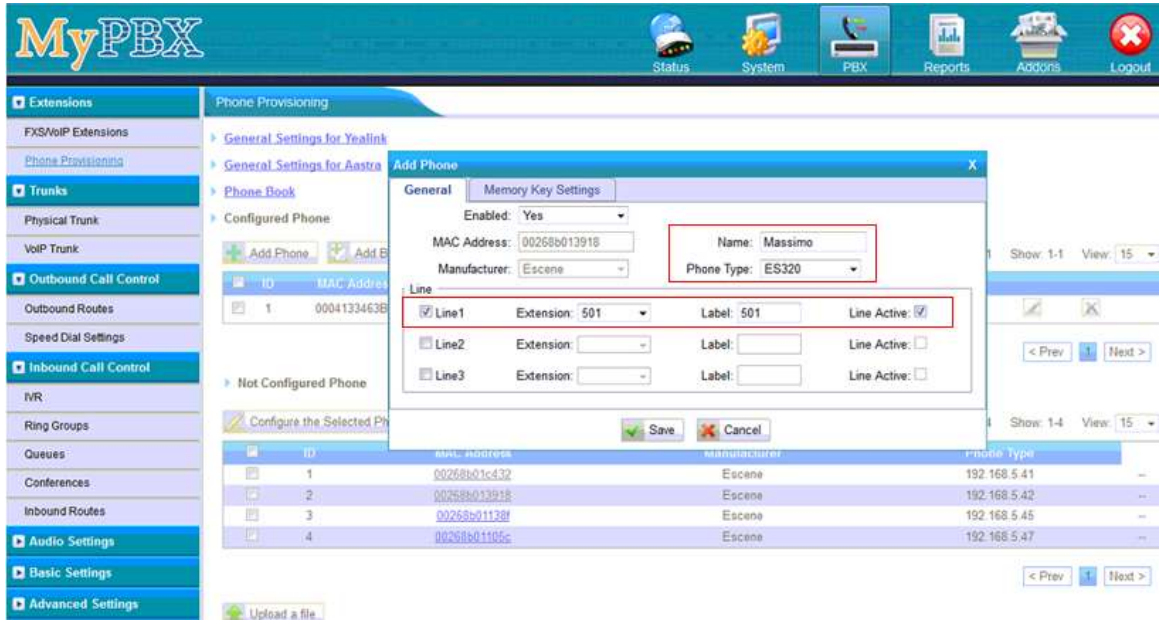

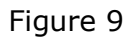

When you click "save" button, there will be a window popup, you can click OK to reboot the IP phone directly to take effect, if you click "No", you can reboot the IP phone manually to take effect.

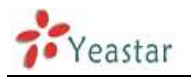

|                               |                                                                                                    |                              |                | <b>CLA</b><br><b>Status</b> | System                    | G<br><b>PBX</b>  | 圜<br><b>BELL</b><br>Reports | 调制师<br><b>Andrans</b>        | $\mathbf{x}$<br>Logout      |
|-------------------------------|----------------------------------------------------------------------------------------------------|------------------------------|----------------|-----------------------------|---------------------------|------------------|-----------------------------|------------------------------|-----------------------------|
| <b>D</b> Extensions           | Phone Provisioning                                                                                                    |                              |                |                             |                           |                  |                             |                              |                             |
| <b>FXSAVolP Extensions</b>    | <b>General Settings for Yealink</b>                                                                                                    |                              |                |                             |                           |                  |                             |                              |                             |
| <b>Plane Provisioning</b>     | <b>Ceneral Settings for Aantra   Add Phone</b>                                                                                                |                              |                |                             |                           |                  | х                           |                              |                             |
| <b>D</b> Trunks               | $+$ $p$                                                                                                    |                              |                |                             |                           |                  |                             |                              |                             |
| <b>Physical Trunk</b>         | Are you sure to reboot the phone now? Click 'OK' to save the changes and reboot, click 'Cancel' to save the changes without rebooting.<br>100 |                              |                |                             |                           |                  |                             |                              |                             |
| <b>VotP Trunk</b>             | H                                                                                                    |                              |                |                             |                           |                  |                             |                              | Show 1-1 View 15            |
| C Outsound Call Control       |                                                                                                    |                              |                |                             |                           | OK<br>Annulla    |                             |                              |                             |
| Outbound Routes               | UUU41334635<br>н                                                                                                    | <b>Willine1</b>              | Extension: 501 | ٠                           | Label: 501                | Line Active: (2) |                             |                              | 図                           |
| Speed Dial Settings           |                                                                                                    | LineZ                        | Extension:     | н                           | Label:                    | Line Active:     |                             |                              | <finy it="" next=""></finy> |
| <b>D</b> Inbound Call Control |                                                                                                    | Line3                        | Extension:     | ٠                           | Label:                    | Line Active      |                             |                              |                             |
| IVR.                          | > Not Configured Phone                                                                                                    |                              |                |                             |                           |                  |                             |                              |                             |
| Ring Groups                   | Configure the Selected Ph                                                                                                    |                              |                | Save                        | Cancel                    |                  |                             |                              | Show 14 View 15 .           |
| Queues                        | <b>SING</b>                                                                                                    | <b>COURSES</b>               |                |                             | <b>PERMITTEN PROPERTY</b> |                  | <b>THoutly</b>              |                              |                             |
| <b>Conforences</b>            | ш<br>西                                                                                                    | 000688016432                 |                |                             | Escana                    |                  |                             | 192,158,5.41<br>192.168.5.42 |                             |
| <b>Inbound Routes</b>         | ø<br>田                                                                                                    | 002686033939<br>00268b01130f |                |                             | Escana<br>Escana.         |                  |                             | 192.168.5.45                 |                             |
| Audio 5 mings                 | 四                                                                                                    | 00265501105c                 |                |                             | Escene                    |                  |                             | 192.168.5.47                 | -                           |
| <b>D</b> Bosic Settings       |                                                                                                    |                              |                |                             |                           |                  |                             |                              | CPrev       Noxt >          |
| <b>D</b> Advanced Sottings    | <b>Car Definite Mar</b>                                                                                                    |                              |                |                             |                           |                  |                             |                              |                             |

Figure 10

Click "Apply the changes" to take effect in MyPBX. You can see the recorded here directly.

| MyPBX                          |                                               |                    | <b>Status</b>                 | Ы<br>System | 스<br>PBX                     | $\overline{\mu}$<br>Reports | <b>Alex</b><br>Addons    | Logout               |
|--------------------------------|-----------------------------------------------|--------------------|-------------------------------|-------------|------------------------------|-----------------------------|--------------------------|----------------------|
| <b>D</b> Extensions            | <b>Phone Provisioning</b>                     |                    |                               |             |                              |                             |                          | Apply Changes        |
| <b>FXSNoIP Extensions</b>      | <b>Seneral Settings for Yealink</b>           |                    |                               |             |                              |                             |                          |                      |
| Phone Provisioning             | <b>E</b> General Settings for Aastra          |                    |                               |             |                              |                             |                          |                      |
| <b>Q</b> Trunks                | <b>Phone Book</b>                             |                    |                               |             |                              |                             |                          |                      |
| Physical Trunk                 | Configured Phone                              |                    |                               |             |                              |                             |                          |                      |
| <b>VolP Trunk</b>              | <b>Add Phone</b><br>Add Bulk Phones           |                    | Configure the Selected Phones |             | Delete the Selected Phones.  | Total: 2                    |                          | Show: 1-2 View: 15 - |
| <b>D</b> Outbound Call Control | <b>MAC Address</b><br>-10                     | Manufacturer       | <b>Phone Type</b>             | <b>Name</b> | <b>Extension</b>             | Enabled                     |                          |                      |
| Outbound Routes                | B<br>002688013918<br>1                        | Escene             | ES320                         | Massimo     | 501                          | Yes                         | À                        | $\chi$               |
| Speed Dial Settings            | $-2$<br>0004133463B1                          | Snom               | snom300                       | 506         | 506                          | Yes:                        | $\mathscr{L}$            | $\mathbf{X}$         |
| <b>B</b> Inbound Call Control  |                                               |                    |                               |             |                              |                             | $<$ Prev                 | Next<br>×.           |
| IVR.                           |                                               |                    |                               |             |                              |                             |                          |                      |
| Ring Groups                    | <b>Not Configured Phone</b>                   |                    |                               |             |                              |                             |                          |                      |
| Queues                         | Configure the Selected Phones                 | <b>Co</b> Refresh  |                               |             |                              | Total: 3                    |                          | Show: 1-3 View: 15 - |
| Conferences                    | 圖<br>10                                       | <b>MAC Address</b> | Manufacturer                  |             | <b>IP Address</b>            |                             | Phone Type               |                      |
| <b>Inbound Routes</b>          | 罰<br>1<br>買<br>$\overline{2}$<br>00268b0113Bf | 00268b01c432       | Escene<br>Escene              |             | 192.168.5.41<br>192.168.5.45 |                             | $\sim$<br><b>Section</b> |                      |
| Audio Settings                 | 四<br>3                                        | 00268b01105c       | Escene                        |             | 192.168.5.47                 |                             | $\sim$                   |                      |
| <b>Basic Settings</b>          |                                               |                    |                               |             |                              |                             | $<$ Prev                 | Next >               |
| <b>El Advanced Settings</b>    | Upload a file                                 |                    |                               |             |                              |                             |                          |                      |

Figure 11

You can also configure the IP phone to download the configuration from MyPBX directly if you are sure the configuration files has been uploaded or created in MyPBX side. In this example, the IP address of MyPBX is 192.168.5.40

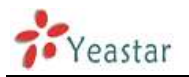

| * Configuration Wizard   |                                                                      |
|--------------------------|----------------------------------------------------------------------|
| * Network                |                                                                      |
| + SIP Account            | Auto Provision: (8) on (2) off                                       |
| * Programmable Keys      | Option: 66<br>(Default :66, Min:1, Max:254).                         |
| * Audio                  | Protocol: TFTP +                                                     |
| + PhoneBook              | Software Server URL: tftp://192.168.5.40                             |
| * Advanced               | Usemane admin                                                        |
| Phone Maintenance        |                                                                      |
| $-Log$                   | Password: executorates                                               |
| * Password               | Auto Download Software                                               |
| * Default Setting        | <sup>[9]</sup> Auto Download Kernel                                  |
| * Auto Provision         | V Auto Download Config File                                          |
| * TR069                  | Broadsoft Compatiblity                                               |
| * FTP Upgrade            | Auto Download Expansion                                              |
| * TFTP Upgrade           | Auto Download Enterprise Phonebook                                   |
| * HTTP Upgrade           | V Auto Download Personal Phonebook                                   |
| * Reboot                 | V Booting Checked                                                    |
| * Phone Status           |                                                                      |
| * System Info<br>* About | Disable the phone while booting<br>Of Con<br>checking                |
|                          | Auto Provision Frequency: 168<br>Hour (Default :7 days, Max 30 days) |
| Please Select Language:  | Auto Provision Time: None -                                          |
| English                  | Auto Provision Next Time: Wed Dec 18 14:43:05 2013<br>Reset Timing   |
| Administrator Logout     | AES Enable: @ off C on                                               |
|                          | AES Key:                                                             |
|                          |                                                                      |
|                          | <b>Auto Provision Now</b>                                            |

Figure 12

<Finish>